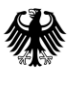

## **Anwenderhandbuch CMS-Bund Instanz – PUBLIC**

**Bestandteil der BDBOS Meeting Plattform**

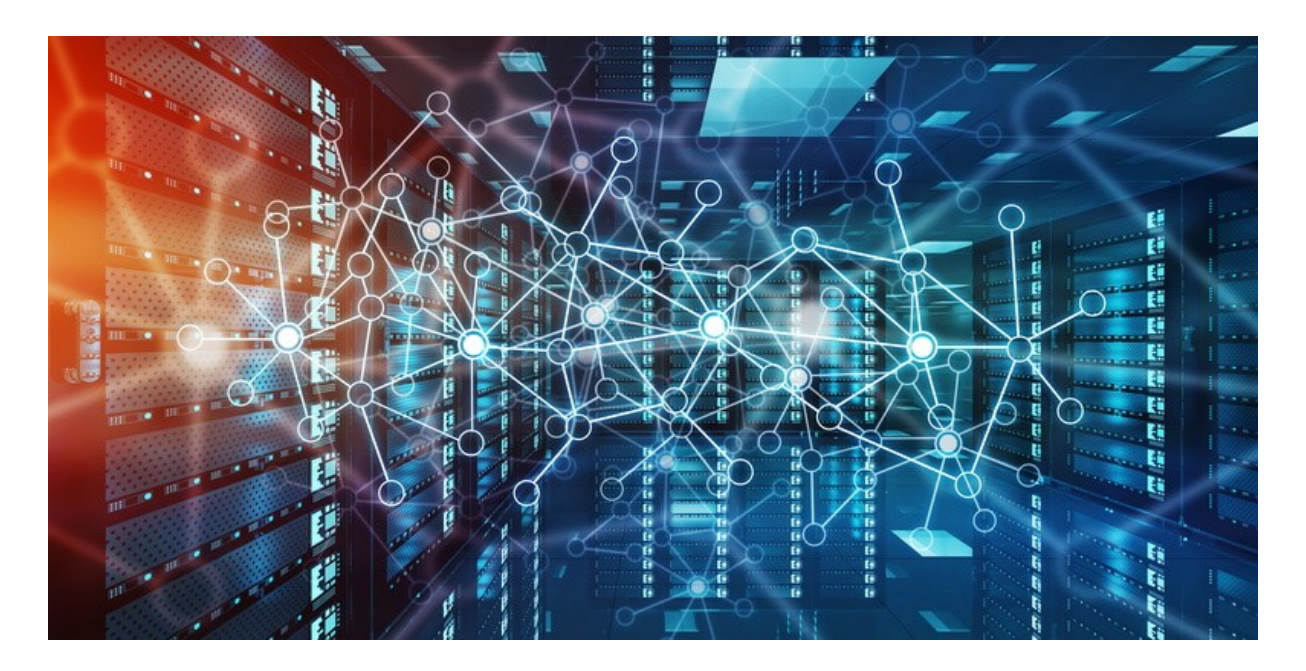

Oktober 2023

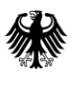

## Inhaltsverzeichnis

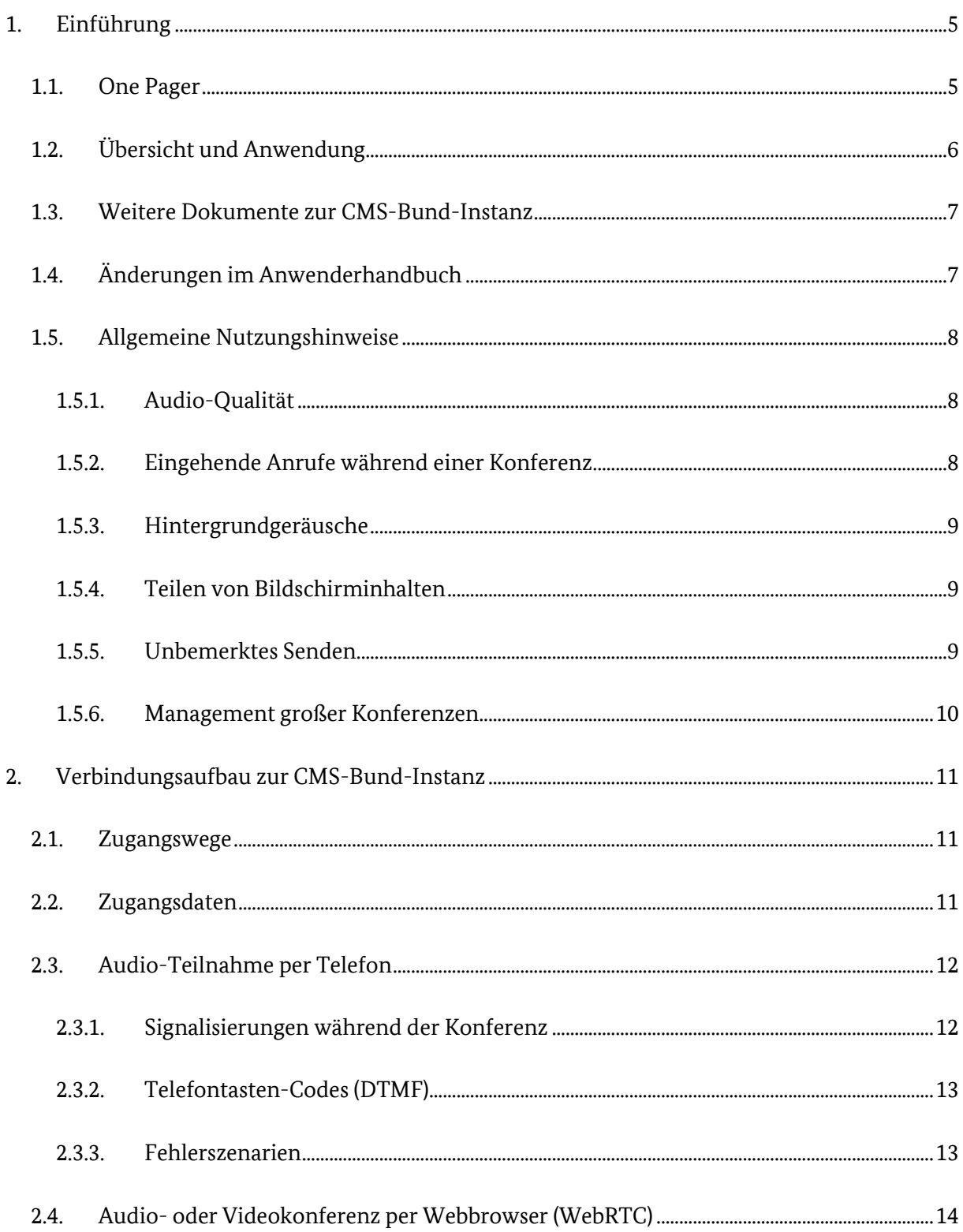

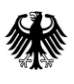

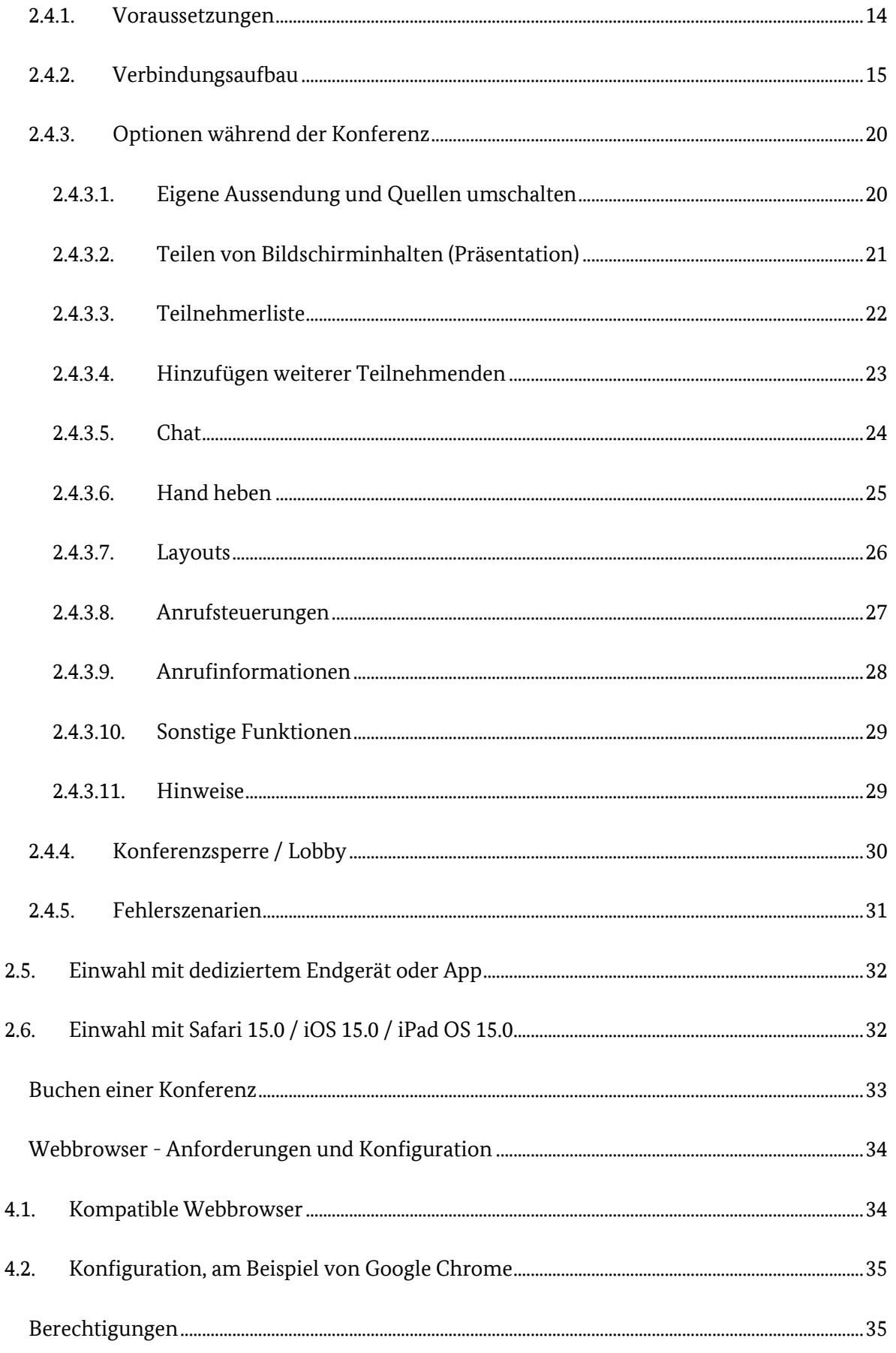

 $\overline{3}$ .

4.

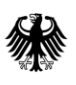

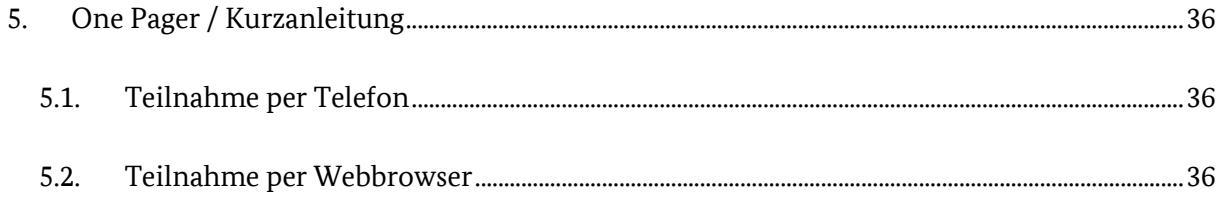

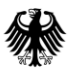

## <span id="page-4-0"></span>**1. Einführung**

**Diese PublicVersion des CMS-Bund Anwenderhandbuchs richtet sich an Teilnehmende, die für die CMS-Bund-Instanz nicht buchungsberechtigt sind.** Das sind beispielsweise Privatpersonen, Unternehmen und Einrichtungen außerhalb der NdB.

**Diese Public Version enthält keinerlei Informationen, Adressen, urls oder Telefonnummern, die zur Buchung oder Einwahl verwendet werden können.** Diese Inhalte sind der vollständigen Version vorbehalten, die ausschließlich NdB-Nutzerhäusern und Kunden der CMS-Bund-Instanz zur Verfügung steht.

## **Diese Public Version dient ausschließlich der Erklärung von Funktionen innerhalb einer aktiven CMS-Bund-Konferenz.**

Die Zugangsdaten einer Konferenz entnehmen Sie bitte der jeweiligen Einladung.

Die CMS-Bund-Instanz (Cisco Meeting Server) als eine auch für externe Teilnehmende nutzbare Instanz ist Gegenstand des vorliegenden Anwenderhandbuchs.

Bei technischen Fragen kontaktieren Sie bitte die für Ihr Haus verantwortliche IT-Abteilung. Diese wird Ihre Anfrage bearbeiten und nach Prüfung an den CMS-Bund-Betrieb weiterleiten.

Bei Fragen zu einer bestehenden Konferenz kontaktieren Sie bitte die Person, von der Sie die Einladung/Einwahldaten erhalten haben.

## <span id="page-4-1"></span>**1.1. One Pager**

[One Pager, zu deutsch Kurzanleitungen, finden Sie am Ende des Dokuments ab Seite 37.](#page-34-2)

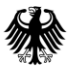

## <span id="page-5-0"></span>**1.2. Übersicht und Anwendung**

Die BDBOS stellt den Kunden des NdB und deren Teilnehmenden über ihre BDBOS Meeting Plattform insgesamt drei Videokonferenzsysteme ("VKS") für unterschiedliche Teilnehmerkreise und mit unterschiedlichen Schutzstufen zur Verfügung.

Die CMS-Bund-Instanz ist ein Konferenzsystem über das Audio- und Videokonferenzen sowie gemischte Konferenzen mit Video- und reinen Audioteilnehmenden durchgeführt werden können.

Der Zugang ist über eine öffentliche Telefonnummer per Telefon, über das Internet mit einem geeigneten Browser mittels WebRTC-Technologie sowie von Endgeräten, wie z. B. Videokonferenz- und Raumanlagen mit SIP- oder H.323-Unterstützung, möglich. Diese Zugangsmöglichkeiten sind identisch für NdB-Teilnehmende und externe Gäste. Durch diese unbeschränkten Zugangsmöglichkeiten können außerbehördliche Personen per Einladung an Konferenzen teilnehmen.

Dieses Anwenderhandbuch beschreibt die Zugangsmöglichkeiten und Bedienung der CMS-Bund-Instanz in der CMS Release Version 3.8. Die Zugangsdaten einer Konferenz entnehmen Sie bitte der jeweiligen Einladung. Da das System weiterentwickelt wird, kann es vereinzelt Abweichungen zwischen diesem Dokument und dem laufenden System geben. In [Kapitel 5](#page-34-2) finden Sie einen zusammenfassenden One Pager, zu deutsch Kurzanleitung.

#### <span id="page-6-0"></span>**1.3. Weitere Dokumente zur CMS-Bund-Instanz**

Antworten auf die häufigsten Fragen zur Nutzung der CMS-Bund-Instanz entnehmen Sie bitte dem Dokument "FAQ\_CMS-Bund\_Instanz\_Version PUBLIC", das derzeit in der Version 1.33 vom Mai 2021 vorliegt.

Informationen zu Datenschutz und der Umsetzung der DSGVO entnehmen Sie bitte dem Dokument "FAQs Datenschutz VK-System CMS-Bund Instanz", das derzeit in der Version 1.0 vom Februar 2021 vorliegt.

## <span id="page-6-1"></span>**1.4. Änderungen im Anwenderhandbuch**

Bei der aktuellen, hier vorliegenden Version 2.60 wurden folgende Änderungen vorgenommen:

- Anpassungen aufgrund des Updates auf CMS-Release Version 3.8
- Allgemeine Anpassungen und Aktualisierungen (bspw. Abbildungen)
- [Ergänzungen für die Chat-Funktion](#page-23-0)

In der Version 2.50 wurden folgende Änderungen vorgenommen:

- [Kapitel "One Pager" hinzugefügt \(1.1\) und entsprechende Kurzanleitungen in Kapitel 5](#page-34-2)  [aktualisiert](#page-34-2)
- Anpassungen aufgrund des Updates auf CMS-Release Version 3.7
- Allgemeine Anpassungen und Aktualisierungen (bspw. Abbildungen)

In der Version 2.42 wurden folgende Änderungen vorgenommen:

- Kapitel für "Konferenznotizen" hinzugefügt (2.4.3.10)
- Kapitel "Anrufinformationen" aktualisiert (2.4.3.9)
- [Kapitel "Kurzanleitung" aktualisiert \(5.\)](#page-34-2)

In der Version 2.41 wurden folgende Änderungen vorgenommen:

- Kapitel für weitere Dokumente zur CMS-Bund Instanz hinzugefügt (1.2)

### <span id="page-7-0"></span>**1.5. Allgemeine Nutzungshinweise**

Bei Fragen oder Problemen, die mit diesem Anwenderhandbuch nicht beantwortet oder gelöst werden, wenden Sie sich bitte an die IT-Verantwortlichen in Ihrer Behörde oder informieren Sie sich im Nutzerinformationsportal.

#### <span id="page-7-1"></span>**1.5.1. Audio-Qualität**

Abhängig vom Endgerät kann die Audioqualität beim Freisprechen über einen Lautsprecher mangelhaft sein. Symptome können fehlende Silbenanfänge nach Wechsel der Gesprächsrichtung oder ein Echo sein. In diesen Fällen verwenden Sie bitte ein Headset.

Bei Bedarf für eine Wiedergabe über einen Lautsprecher, z. B. bei mehreren Teilnehmenden in einem Raum, verwenden Sie ggf. einen speziellen Konferenzlautsprecher.

#### <span id="page-7-2"></span>**1.5.2. Eingehende Anrufe während einer Konferenz**

Falls eine teilnehmende Person während der Teilnahme an einer Konferenz mit dem in die Konferenz eingebuchten Gerät einen Anruf entgegennimmt, kann es zu Störungen der weiterlaufenden Konferenz kommen. Netzbetreiber schalten zur teilnehmenden Person (in diesem Fall die Konferenz) oft eine Ansage "Bitte warten" oder ähnliches. Diese Ansage kann die anderen Teilnehmenden stören, ohne dass es der verursachenden Person bewusst ist. Daher sollten während einer laufenden Konferenz mit dem selben Endgerät nach Möglichkeit keine Anrufe entgegengenommen werden.

#### <span id="page-8-0"></span>**1.5.3. Hintergrundgeräusche**

Bei längeren Sprechpausen oder einer rein zuhörenden Teilnahme wird empfohlen, das eigene Mikrofon stumm zu schalten. Insbesondere bei größeren Konferenzen können Hintergrundgeräusche sonst zu Störungen führen.

Mikrofone, wie z. B. in Notebooks fest verbaute Mikrofone, können sehr empfindlich sein und auch nicht für die Übertragung bestimmte Inhalte aus dem Hintergrund übertragen. Auf die Wahrung der Privatsphäre im Umfeld sollte geachtet werden.

#### <span id="page-8-1"></span>**1.5.4. Teilen von Bildschirminhalten**

Es gibt die Möglichkeit den Inhalt einer bestimmten Anwendung (z. B. PowerPoint) oder den gesamten Desktop zu teilen. Beim Teilen des gesamten Desktops besteht die Gefahr, dass unbeabsichtigt Inhalte - wie z. B. eintreffende E-Mails oder Dokumente auf dem Desktop - allen Konferenzteilnehmenden gezeigt werden. Das gezielte Teilen der relevanten Anwendung ist vorzuziehen.

#### <span id="page-8-2"></span>**1.5.5. Unbemerktes Senden**

Unmittelbar nach Eintritt in eine Konferenz sind Mikrofon und ggf. Kamera ohne gezielte Deaktivierung aktiv. Auch in einer Konferenzsitzung per Webbrowser mit WebRTC ist dies nicht immer klar ersichtlich, da nicht immer alle Kontroll- und Steuerelemente angezeigt werden. Achten Sie auf den Status Ihrer Mikrofon- und Kameraaktivierung.

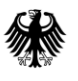

#### <span id="page-9-0"></span>**1.5.6. Management großer Konferenzen**

Bei großen Konferenzen kann es sinnvoll sein alle Teilnehmenden bis auf eine Person (nachfolgend Moderator genannt) stumm zu schalten. Wortmeldungen können per Handzeichen in die Kamera erfolgen; die Worterteilung erfolgt durch den Moderator. Die Person, die das Wort erteilt bekommt, muss das eigene Mikrofon selbst freischalten. Alternativ können Wortmeldungen über die Chat-Funktion signalisiert werden.

#### *Anmerkung:*

*Für Konferenzen an denen auch Personen mittels Telefoneinwahl teilnehmen, ist diese Regelung nicht sinnvoll, da keine Meldung erfolgen und ein deaktiviertes Mikrofon durch die Telefonteilnehmenden nicht reaktiviert werden kann. Hier sollte die Stummschaltung durch die Telefonteilnehmenden lokal am Telefon selbst vorgenommen werden.*

## <span id="page-10-0"></span>**2. Verbindungsaufbau zur CMS-Bund-Instanz**

#### <span id="page-10-1"></span>**2.1. Zugangswege**

Die CMS-Bund-Instanz ist über mehrere Zugangswege nutzbar:

- Per Telefon (reiner Audio-Zugang), via Festnetz und Mobifunk
- Webbrowser über das Internet (Audio- und Videokonferenzen)
- Endgeräte mit SIP- oder H.323-Unterstützung über das Internet (Audio- und Videokonferenzen), spezielle Videokonferenzendgeräte, meist in Besprechungsräumen installiert

Der Zugang und die Benutzung werden in den folgenden Kapiteln beschrieben.

#### <span id="page-10-2"></span>**2.2. Zugangsdaten**

Die organisierende Person einer Konferenz teilt allen Teilnehmenden per E-Mail-Einladung oder auf anderem Weg die Zugangsdaten zur Authentifizierung mit. Derzeit gibt es die Rolle einer dedizierten Konferenzleitung mit besonderen Rechten nicht. Alle Teilnehmenden erhalten die selben Zugangsdaten und Rechte.

Die Zugangsdaten werden vom Reservierungssystem der organisierenden Person als "Konferenz-ID" und "Passcode" per E-Mail mitgeteilt und sind sowohl für die Einwahl per Telefon, als auch für den Verbindungsaufbau per Browser gültig. Sie sind numerisch mit mindestens 6-stelliger Konferenz-ID und 6-stelligem Passcode.

**Frühestens 10 Minuten** vor der reservierten Konferenzzeit ist ein Beitreten zur Konferenz möglich.

## <span id="page-11-0"></span>**2.3. Audio-Teilnahme per Telefon**

Die CMS-Bund-Instanz bietet den Teilnehmenden die Möglichkeit zur Einwahl aus den öffentlichen Telefonnetzen (Festnetz und Mobilfunk) an einer Konferenz teilzunehmen.

Nach Rufaufbau und der Begrüßung wird nach einer "Konferenz-ID" gefragt. Diese muss über die Wähltasten des Telefons eingegeben und mit der "#"-Taste abgeschlossen werden.

Es folgt die Abfrage des "Passcode". Dieser muss ebenfalls über die Wähltasten des Telefons eingegeben und mit der "#"-Taste abgeschlossen werden.

Nach erfolgreicher Authentifizierung erfolgen die Begrüßung "Sie treten dem Meeting jetzt bei" und die Durchschaltung zur Konferenz.

#### <span id="page-11-1"></span>**2.3.1. Signalisierungen während der Konferenz**

- Einzige Person in der Konferenz  $\rightarrow$  Ansage "Sie sind der einzige Teilnehmer"
- Beitritt einer Person
	- $\rightarrow$  Zwei kurze Töne, tief gefolgt von hoch
- Verlassen einer Person
	- $\rightarrow$  Keine Signalisierung

#### <span id="page-12-0"></span>**2.3.2. Telefontasten-Codes (DTMF)**

Wird ein DTMF-fähiges Telefon ("Dual Tone Multi-Frequency" bzw. Mehrfrequenzwahlverfahren, von den meisten Telefonen unterstützt) zur Einwahl in eine CMS-Bund-Konferenz genutzt, stehen folgende Funktionen zur Verfügung, die über das Tastenfeld des Telefons ausgelöst werden können.

- **\*4** (lockCall) mit Eingabe von \*4 wird die Einwahl weiterer Personen zur Konferenz gesperrt. Ein Statuswechsel wird mit einer Ansage bestätigt.
- **\*5** (unlockCall) mit Eingabe von \*5 wird die Einwahl weiterer Personen zur Konferenz wieder entsperrt. Ein Statuswechsel wird mit einer Ansage bestätigt.
- **\*6** (mute/unmute) mit Eingabe von \*6 schaltet man das eigene Mikrofon stumm (mute) bzw. wieder frei (unmute). Der Mikrofonstatus ist nur für WebRTC-Teilnehmende sichtbar, es erfolgt keine akustische Rückmeldung über den Statuswechsel.

#### <span id="page-12-1"></span>**2.3.3. Fehlerszenarien**

- Die Verbindung wird unmittelbar nach Eingabe der Anruf-ID ohne Ansage getrennt. Mögliche Gründe:
	- Einwahl mit korrekter Anruf-ID bevor die Konferenz nutzbar ist oder Einwahl nach Ablauf der reservierten Konferenzzeit, wenn keine weitere Person mehr aktiv ist
	- Die Konferenz-ID liegt innerhalb des möglichen Bereichs, entspricht aber keiner gebuchten Konferenz
- Ansage "Die Anruf-ID konnte nicht erkannt werden" Möglicher Grund:
	- Die eingegebene Anruf-ID liegt außerhalb des möglichen Bereichs. Es sind maximal 3 Versuche zur Eingabe einer korrekten Konferenz-ID möglich, danach wird die Verbindung getrennt.

#### <span id="page-13-0"></span>**2.4. Audio- oder Videokonferenz per Webbrowser (WebRTC)**

Für Videokonferenzen und die Präsentation von Bildschirminhalten bietet die CMS-Bund-Instanz die Möglichkeit sich über einen Webbrowser in Konferenzen einzuwählen. Für reine Audioteilnehmende ist die Nutzung dieses Zugangs ebenfalls möglich und hat den Vorteil, dass durch die sichtbare Teilnehmerliste eine Übersicht aller Teilnehmenden zur Verfügung steht und der Name bzw. die Telefonnummer der aktuell sprechenden Person erkenntlich sind. Ferner ist die Audio-Qualität im Allgemeinen besser, als bei Nutzung der Telefoneinwahl.

#### <span id="page-13-1"></span>**2.4.1. Voraussetzungen**

Folgende Voraussetzung müssen zur Nutzung von WebRTC erfüllt sein:

- Browser mit WebRTC-Unterstützung
	- (die meisten verbreiteten Browser; Google Chrome wird empfohlen, sieh[e Kapitel 4.1\)](#page-33-1)
- Computer mit Lautsprecher und Mikrofon oder Headset
- Ggf. Webcam für eine Videokonferenz
- Internetzugang ohne spezielle Portbeschränkungen, z. B. durch eine Firewall

#### *Anmerkungen:*

*Die Konferenzqualität hängt von folgenden Faktoren ab:*

- *Bandbreite des Internet-Zugangs. So kann es zum Beispiel bei Zugang über ein Mobilfunknetz zu Qualitätseinbußen kommen.*
- *Ausreichende Kapazität des PCs für die Videoverarbeitung.*
- *Getrennte Führung von Audio- und Videodaten im Netzwerk. Es kann zu schlechter Lippensynchronität kommen.*

#### <span id="page-14-0"></span>**2.4.2. Verbindungsaufbau**

Mit folgenden Schritten wird die Verbindung zur CMS-Bund-Instanz per Webbrowser aufgebaut:

#### **2.4.2.1 Startseite per Link aufrufen**

Falls Sie eine Einladung mit Links zur Konferenz erhalten haben, erfolgen Browserstart und Verbindungsaufbau am einfachsten durch Anklicken eines der in der Einladung enthaltenen Links. Klicken Sie hierzu den Link der "id=xxx&secret=yyy" enthält (derzeit der letzte Link in der Einladung). Dieser Link enthält die Zugangsdaten Konferenz-ID und Passcode.

Falls Sie einen anderen als den automatisch aufgerufenen Browser verwenden möchten, starten Sie den Browser selbst und kopieren den Link in die Adresszeile des Browsers. Bei Nutzung des oben genannten Links (der Konferenz-ID und Passcode enthält) können Sie direkt zu Schritt 2.4.2.3 gehen; Sie werden unmittelbar eingeloggt.

Der Verbindungsaufbau ohne Link (falls Sie die Zugangsdaten z. B. fernmündlich erhalten haben) ist nachfolgend in Schritt 2.4.2.2 beschrieben.

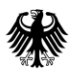

#### **2.4.2.2 Startseite manuell aufrufen**

Starten Sie einen geeigneten Browser und geben Sie die Adresse aus der Buchungsbestätigung in die Adresszeile des Browsers ein oder nutzen Sie den Link aus der Buchungsbestätigung. Nach Aufruf der Webseite wird die Startseite mit der Login-Maske angezeigt.

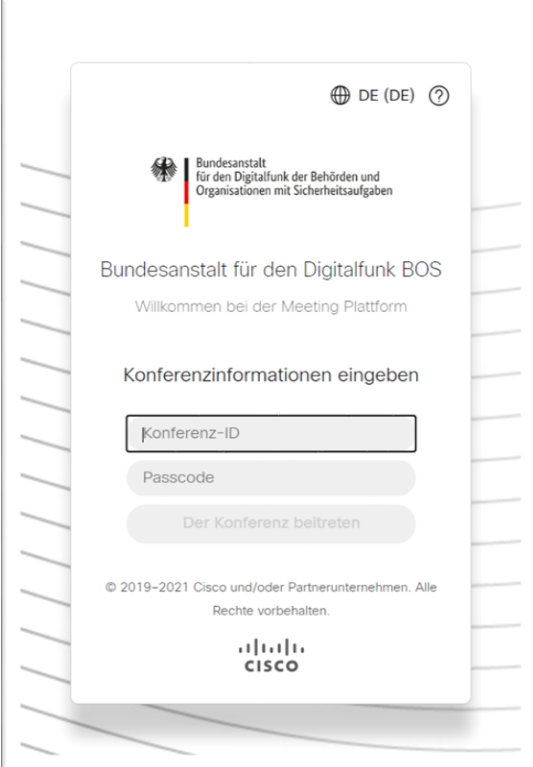

Geben Sie "Konferenz-ID" und "Passcode" ein. Wenn die erforderlichen Felder ausgefüllt sind wird die Schaltfläche "Der Konferenz beitreten" grün.

Klicken Sie nun auf "Der Konferenz beitreten", um sich in die CMS-Bund-Instanz einzuloggen.

Durch Klicken auf den symbolisierten Globus oben rechts können Sie die Sprache wählen. Die gewählte Einstellung wird gespeichert und bei der nächsten Sitzung automatisch aufgerufen. Über das Fragezeichen im Kreis oben rechts können Sie ferner eine Online-Hilfe aufrufen.

#### *Anmerkung:*

*Wenn Konferenz-ID oder Passcode (PIN) falsch sind, oder ein Beitritt außerhalb der gebuchten Konferenzzeit versucht wird, wird die die Fehlermeldung "Ungültige Konferenzdetails" angezeigt.*

#### **2.4.2.3 Browser-Freigaben**

Nach dem Einloggen in die CMS-Bund-Instanz fragt der Browser beim erstmaligen Aufrufen der Seite (falls nicht bereits freigegeben) die Freigabe folgender Berechtigungen an:

- Benachrichtigungen anzeigen (Zulassen / Blockieren)
- Mikrofon verwenden (Zulassen / Blockieren)
- Ihre Kamera verwenden (Zulassen / Blockieren)

Bestätigen Sie alle Berechtigungen mit dem Anklicken von "Zulassen".

Verschiedene Browser gehen mit Freigaben unterschiedlich um. So speichert Google Chrome für jede Webseite die Freigaben zur Nutzung von Medien des PCs nach einer ersten Freigabe und es erfolgt bei der nächsten Sitzung keine Abfrage mehr.

Falls keine Abfrage erfolgt und Kamera und Mikrofon nicht freigegeben werden, könnte die Mediennutzung in der Webbrowser-Konfiguration auf "Blockieren" stehen. In [Kapitel](#page-33-0) 4 dieses Anwenderhandbuchs finden Sie Hinweise zur Konfiguration des Webbrowsers.

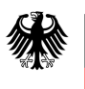

#### **2.4.2.4 Konfiguration der Sitzung**

Wenn dem Browser der Zugriff auf Kamera und Mikrofon freigegeben wurde, wird nun das Bild der eigenen Kamera angezeigt.

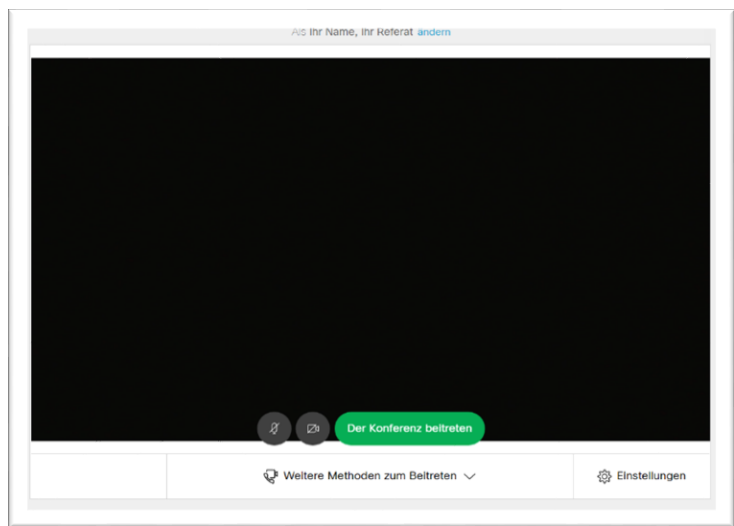

Beachten Sie, dass Kamera und Mikrofon aktiviert sind und Bild und Ton übertragen werden, sobald Sie die grüne Schaltfläche "Der Konferenz beitreten" anklicken.

Vor dem Beitritt haben Sie hier noch die Möglichkeit, verschiedene Einstellungen vorzunehmen.

Falls Sie sich mit Ihrem Browser zum ersten Mal in das System eingeloggt haben, werden Sie zur Eingabe Ihres Namens aufgefordert.

Beim wiederholten Einloggen wird der in der letzten Sitzung verwendete Name vorgegeben und das Fenster erscheint nicht. Sie können den Namen jedoch jederzeit durch Anklicken des blau hervorgehobenen Worts "ändern" ändern.

Mit Klick auf "Einstellungen" (rechts, neben dem Zahnrad) können Sie - falls vorhanden - zwischen verschiedenen angeschlossenen Kameras und Mikrofonen umschalten.

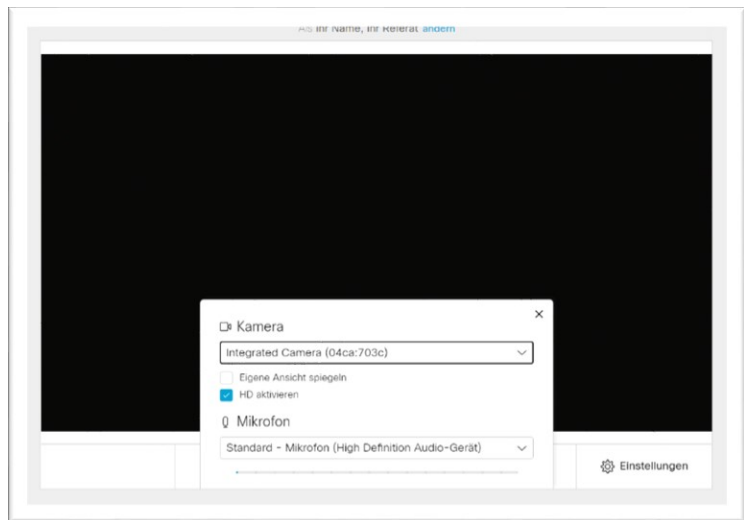

Ferner können Sie den Aufnahmepegel des Mikrofons über die Aussteuerungsanzeige (grüner Balken am unteren Rand) im unteren Bereich testen. Bei normaler Lautstärke sollte die Anzeige zwischen halbem und vollem Ausschlag schwanken.

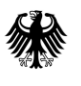

Mit der Aktivierung von "Eigene Ansicht spiegeln" stellen Sie ihr eigenes Bild gespiegelt, d. h. als wenn Sie in einen Spiegel schauen würden, im Kontrollbild dar.

Wenn die Kamera- und Mikrofoneinstellungen wunschgemäß sind, schließen Sie das Einstellungsfenster durch Klicken des "X" oben rechts.

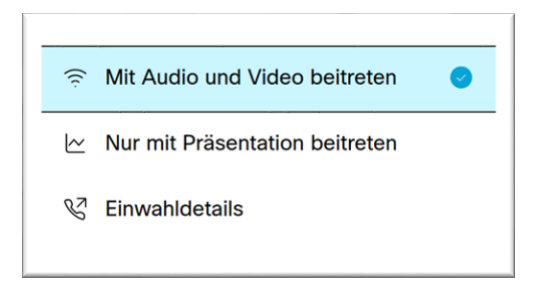

Das Drop-Down-Menü "Weitere Methoden zum Beitreten" bietet neben der Standardauswahl "Mit Audio und Video beitreten" die Option "Nur mit Präsentation beitreten" zur Teilnahme ohne Video und Audio.

Die letzte Option "Einwahldetails" zeigt lediglich die Einwahldaten für ein SIP-Endgerät, z. B. ein Videokonferenzgerät, an.

Sie können nun entscheiden, ob Kamera und Mikrofon beim Eintritt in die Konferenz unmittelbar aktiv sein sollen (Voreinstellung) oder ob Sie diese deaktivieren wollen, um sie erst bei Bedarf zu

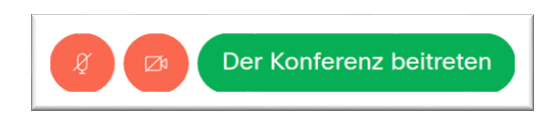

aktivieren. Die Deaktivierung können Sie durch Anklicken der Mikrofon- und Kamerasymbole am unteren Bildschirmrand erreichen. Bei

Deaktivierung werden die betreffenden Symbole rot hinterlegt.

Wenn alle Einstellungen wunschgemäß sind, klicken Sie auf "Der Konferenz beitreten". Sie nehmen nun an der Konferenz teil.

#### *Anmerkungen:*

- *In diesem Schritt kann es zu einem Verbindungsabbruch kommen, wenn die Übertragung der Audio- und Videodaten z. B. durch eine Firewall blockiert ist. Wenden Sie sich dann an die für Ihre Netzverbindung zuständige Stelle, z.B. Ihre hausinterne IT.*
- Falls die Konferenz abgesperrt ist, erhalten Sie die Meldung "Warten auf Einlassung in den *Anruf". Sie können teilnehmen, sobald eine bereits teilnehmende Person die Konferenz entsperrt oder Sie der Konferenz beitreten lässt.*

#### <span id="page-19-0"></span>**2.4.3. Optionen während der Konferenz**

#### <span id="page-19-1"></span>**2.4.3.1. Eigene Aussendung und Quellen umschalten**

Im mittleren unteren Bereich werden Steuerelemente zur Kontrolle Ihrer Medien (Mikrofon und Kamera) sowie für Funktionen (Hand heben und Präsentieren) angezeigt.

Sind Ihr Mikrofon und/oder Ihre Kamera aktiviert, erscheinen die jeweiligen Steuerelemente

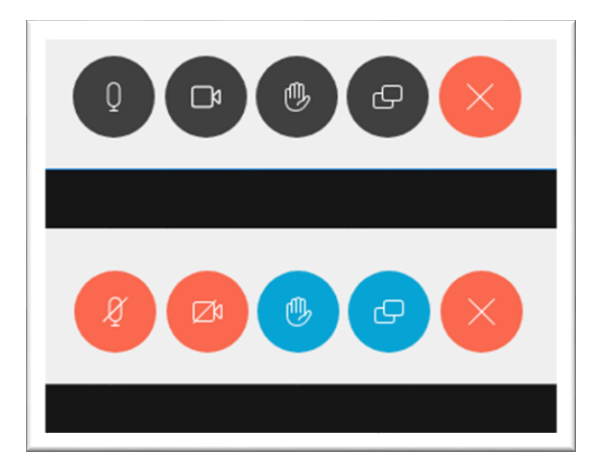

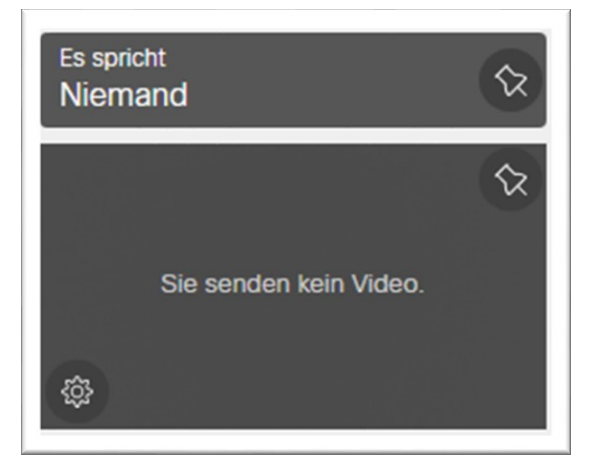

schwarz, sind diese deaktiviert, erscheinen die jeweiligen Steuerelemente rot und durchgestrichen.

Wenn Sie weder Maus noch Tastatur bedienen, werden nach ca. 5 Sekunden einige Steuerelemente im Webbrowser ausgeblendet, so auch das Kontrollbild der eigenen Kamera.

Für eine permanente Darstellung des Kontrollbildes können Sie das Stecknadel-Symbol oben rechts auf dem Kontrollbild durch Mausklick aktivieren.

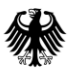

#### <span id="page-20-0"></span>**2.4.3.2. Teilen von Bildschirminhalten (Präsentation)**

Die Schaltfläche am unteren Rand, zwei übereinanderliegende Bildschirmsymbole, ermöglicht das Präsentieren eigener Bildschirminhalte in der Konferenz. Dabei haben Sie die Möglichkeit den eigenen kompletten Desktop, das Fenster einer Anwendung oder einen Tab Ihres Browsers zu teilen. Die Freigabe zur Übertragung von Bildschirminhalten geschieht durch den Browser.

Sofern vorhanden teilen Sie Präsentationen bevorzugt über eine VK-Anlage, alternativ über die reguläre WebRTC-Sitzung (Webbrowser).

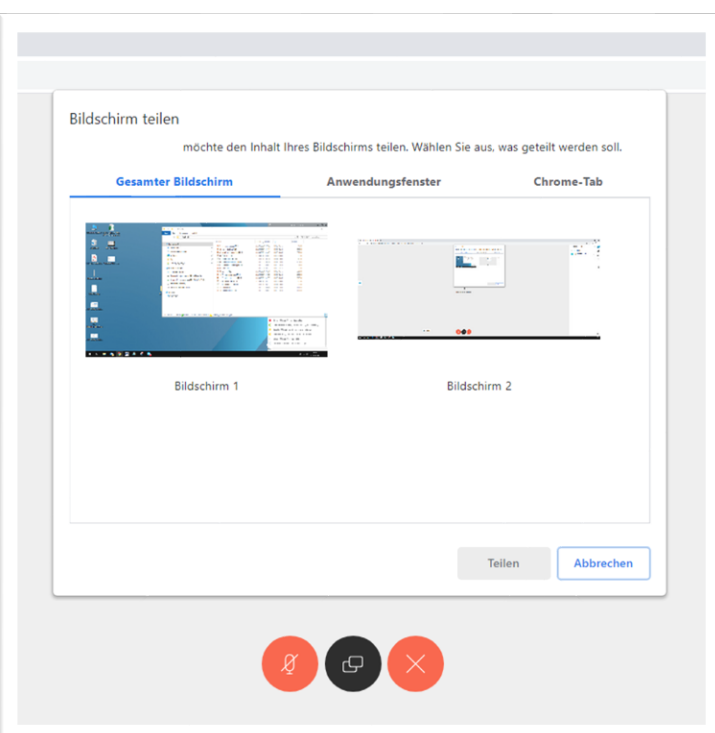

Der Dialog zur Freigabe inklusive der Auswahl was geteilt werden soll, hängt daher vom verwendeten Browser ab.

Das gezeigte Beispiel in der Grafik links entspricht der Darstellung des Google Chrome-Browsers.

Zum Beenden des Bildschirm-Teilens klicken Sie erneut auf die mittlere Schaltfläche oder eine andere entsprechende von Ihrem Browser präsentierte Schaltfläche.

#### *Anmerkungen:*

*Da ein Hineinzoomen von Teilnehmenden in die geteilten Bildschirminhalte nur eingeschränkt möglich ist, muss durch die präsentierende Person auf die Lesbarkeit geachtet werden.*

*Die Funktion des Präsentierens ist abhängig von Ihrem genutzten Betriebssystem und möglichen Sicherheitseinstellungen Ihrer IT.* 

#### <span id="page-21-0"></span>**2.4.3.3. Teilnehmerliste**

Die Zahl in der blauen Kreisfläche zeigt die Gesamtzahl der in der Konferenz befindlichen Teilnehmenden an. Beim Anklicken dieses obersten Symbols wird eine Liste der Teilnehmenden gezeigt. Diese Funktion ist nur bei einer browserbasierten Einwahl via WebRTC möglich.

Die Teilnehmerliste zeigt den beim Einloggen gewählten Namen der Teilnehmenden, deren

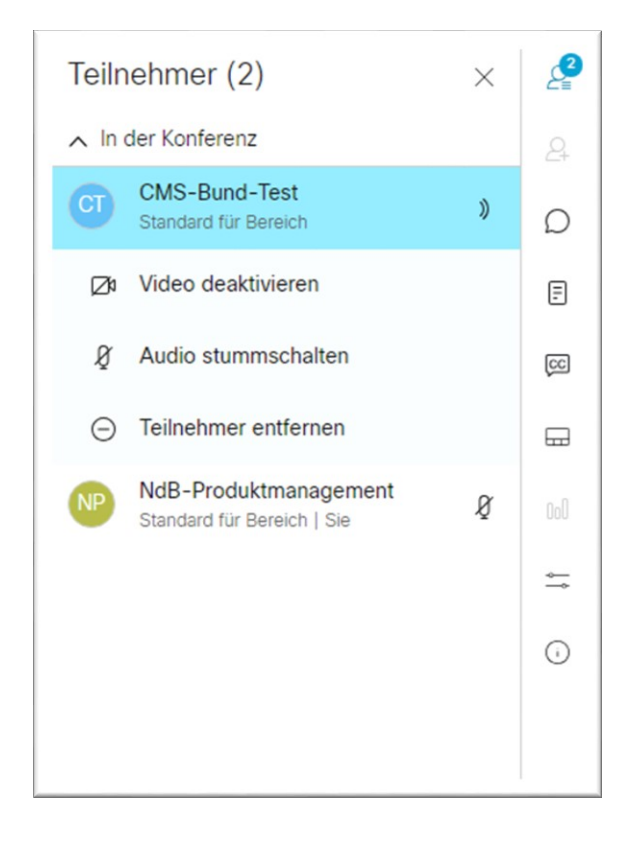

Mikrofonstatus (offen oder deaktiviert), wer gerade spricht und wer präsentiert. Rechts neben dem Namen einer sprechenden Person wird dann ein Schallwellensymbol (Person spricht) oder Präsenationssymbol dargestellt.

Unter Umständen ist eine Person mehrfach eingewählt (WebRTC und Telefon), dann gilt dies entsprechend zur Telefonnummer.

Nach Anklicken eines Eintrags werden Optionen zur Deaktivierung und Freigabe von Video und Audio sowie zum Entfernen der Person aus der Konferenz angeboten.

Bitte beachten Sie, da derzeit alle Teilnehmenden die selben Rechte in

Konferenzen erhalten, sind alle Teilnehmenden in der Lage, Video und Audio anderer Teilnehmenden zu deaktivieren. WebRTC-Teilnehmende, deren Audio oder Video deaktiviert wurde oder die aus der Konferenz entfernt wurden, können jederzeit ihre eigene Kamera und Mikrofon wieder aktivieren, bzw. erneut in die Konferenz eintreten.

Eine Reaktivierung von Kamera oder Mikrofon durch andere Teilnehmende ist jedoch nicht möglich. Web-RTC-Teilnehmende müssen das eigene Mikrofon und die eigene Kamera nach einer Deaktivierung durch andere immer selbst wieder aktivieren.

Die Option "Teilnehmer entfernen" loggt die betreffende Person aus der Konferenz aus. Ein Wiedereintritt ist jedoch möglich.

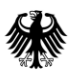

#### *Achtung:*

*Telefonteilnehmende erhalten keinen Hinweis auf den Aktivierungsstatus des Mikrofons und könnten unwissentlich stummgeschaltet werden. Telefonteilnehmende können ihre Mikrofonaktivierung mittels DTMF-Code (siehe [2.3.2\)](#page-12-0) steuern oder eine lokale Stummschaltung des Telefons (geräteabhängig) nutzen.*

#### *Anmerkung:*

*Am rechten Bildschirmrand finden Sie eine Leiste mit Optionen, die bei Inaktivität auf dem PC bis auf das oberste Symbol für die Teilnehmerliste ausgeblendet wird. Eine Mausbewegung aktiviert die volle Menüleiste wieder.*

#### <span id="page-22-0"></span>**2.4.3.4. Hinzufügen weiterer Teilnehmenden**

Das zweite Symbol der rechten Leiste (Person mit Plus-Zeichen) ermöglicht das Hinzufügen weiterer Teilnehmenden durch Anwahl aus dem Konferenzsystem heraus. Diese Funktion ist nur

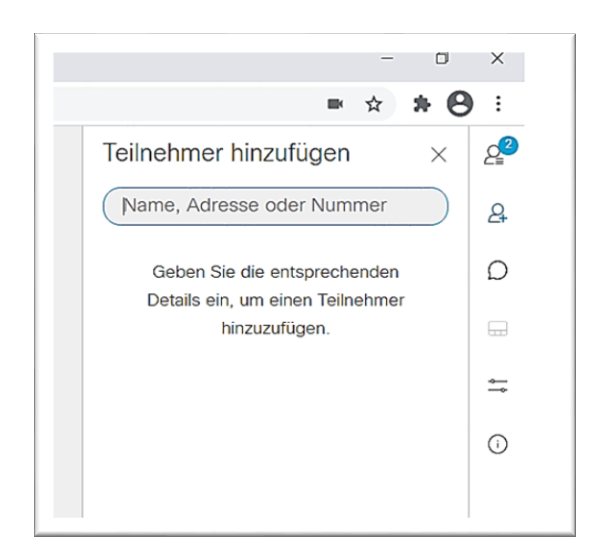

bei einer browserbasierten Einwahl via WebRTC möglich.

Hier werden nur SIP-Endgeräte unterstützt und es muss eine SIP-URI als Ziel eingegeben werden.

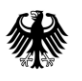

#### <span id="page-23-0"></span>**2.4.3.5. Chat**

Der Chat ist über das Sprechblase-Symbol in den Optionen, rechts, zu finden. Dieser kann zum

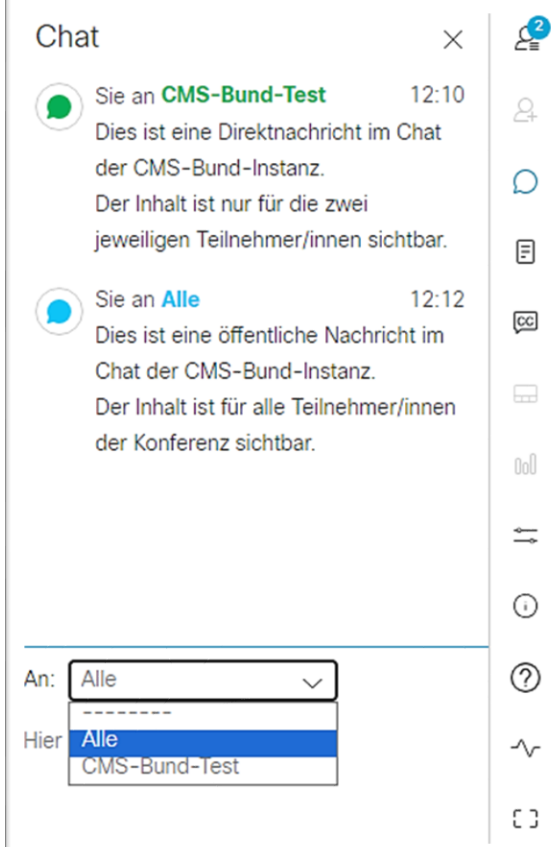

Beispiel für Wortmeldungen in Konferenzen mit vielen Teilnehmenden genutzt werden. Diese Funktion ist nur bei einer browserbasierten Einwahl via WebRTC möglich.

Die Nachrichten an ALLE sind für alle WebRTC-Teilnehmenden sichtbar und können nach Absenden nicht bearbeitet oder widerrufen werden.

Im Dropdown-Menü können Sie wählen, ob Sie eine Nachricht an alle WebRTC-Teilnehmenden oder nur an eine ausgewählte Person senden möchten.

Die Nachrichten an die gewählte Person sind nur für Sie und die jeweilige Person sichtbar und können nach Absenden nicht bearbeitet

oder widerrufen werden.

Mit "SHIFT+ENTER" kann innerhalb einer Nachricht eine weitere Zeile eingefügt werden.

Mit "ENTER" wird die Nachricht gesendet.

Die Nachrichten werden mit Beenden der Konferenz gelöscht.

#### <span id="page-24-0"></span>**2.4.3.6. Hand heben**

Alternativ zum Chat gibt es mit der Funktion "Hand heben" seit CMS Release 3.3 eine weitere Funktion zum Anzeigen einer Wortmeldung.

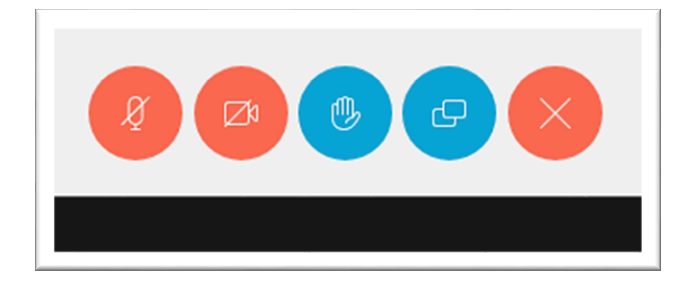

Das Symbol, eine geöffnete Hand, ist am unteren Rand der Konferenzdarstellung zu finden.

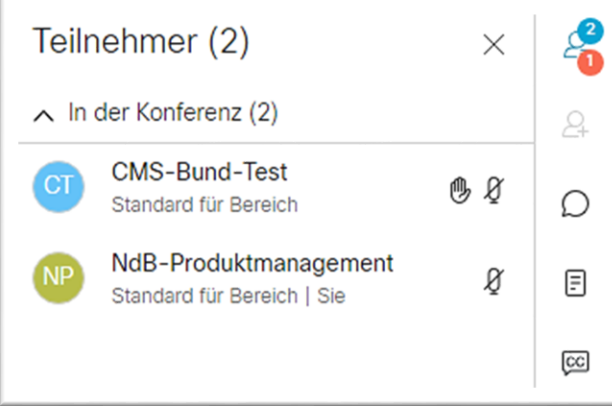

Mit einem Klick auf das Symbol wird dieses blau eingefärbt und der Wunsch zur Wortmeldung mit einem orangeroten Symbol direkt am Icon der Teilnehmerliste dargestellt.

Die Reihenfolge der Wortmeldungen basiert auf dem Zeitpunkt des Hand hebens. Wer sich zuerst meldet, wird in der Liste der Wortmeldungen weiter oben

angezeigt.

Mit einem erneuten Klick auf den Button wird die eigene Meldung des Handhebens zurückgenommen und der Zähler sinkt.

#### <span id="page-25-0"></span>**2.4.3.7. Layouts**

Das Layouts Symbol auf der rechten Leiste ruft Optionen zur Anordnung der empfangenen Bilder auf. Es kann z. B. jeweils ausschließlich die aktive, sprechende Person alleine oder automatisch groß in der Bildschirmmitte dargestellt werden.

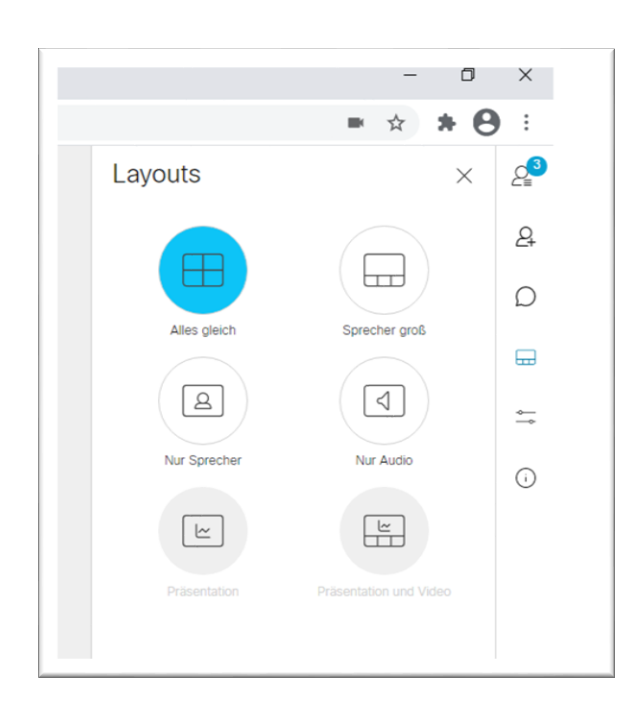

Zur Anzeige von Präsentationen muss eines der beiden Layouts mit Präsentationsdarstellung ausgewählt werden. Im Layout "Präsentation und Video" haben Sie ferner die Möglichkeit die Präsentation vom Browserfenster, in dem die Konferenz läuft, abzukoppeln und in einem separaten Fenster darzustellen.

Dies kann z. B. vorteilhaft sein, wenn an einem PC als zweiter Monitor ein Beamer angeschlossen ist. Sie können dann die Präsentation auf den Beamer verschieben und die Sprecherbilder weiterhin auf dem

Hauptmonitor belassen.

Zum Abkoppeln der Präsentation klicken Sie auf das Symbol, das Sie in der oberen Mitte der Präsentation finden. Zum Beenden der Abkopplung schließen Sie einfach das separate Fenster.

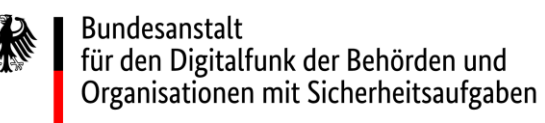

#### <span id="page-26-0"></span>**2.4.3.8. Anrufsteuerungen**

Das Symbol "Regler" ruft ein Fenster zur Anrufsteuerung auf. Die hier möglichen Deaktivierungen

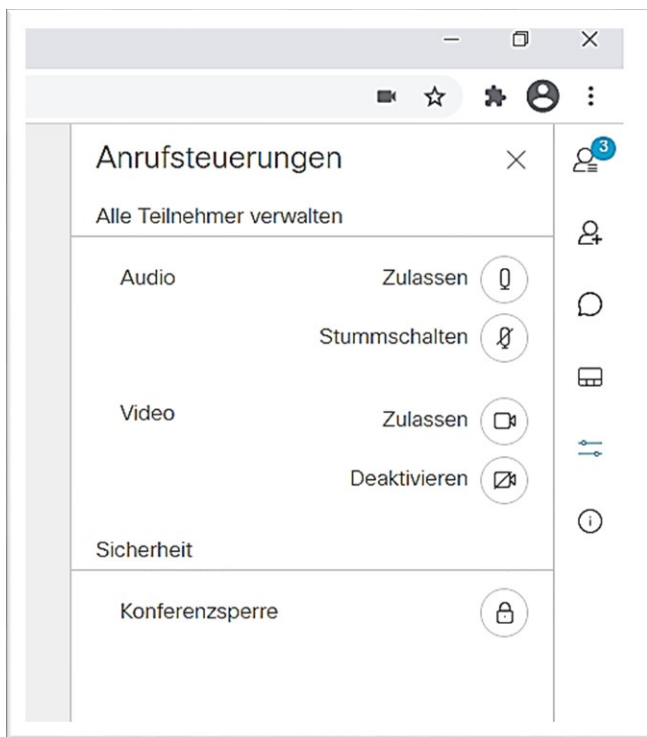

für Mikrofon Kamera (Audio und Video) gelten für alle Teilnehmenden, außer dem Deaktivierenden.

Auch nach einer solchen globalen Deaktivierung können alle betroffenen Teilnehmenden ihr Mikrofon und ihre Kamera selbst wieder aktivieren. Ausgenommen sind Telefonteilnehmende, welche nur über WebRTC-Teilnehmende wieder aktiviert werden können.

Eine aktivierte Konferenzsperre verhindert den Eintritt weiterer Teilnehmenden in eine bestehende

Konferenz, friert den Teilnehmerkreis also auf die bereits beigetretenen Teilnehmenden ein.

#### *Achtung:*

*Verlassen bei aktivierter Konferenzsperre alle Teilnehmenden die Konferenz, bspw. für eine Pause, kann anschließend niemand mehr der Konferenz erneut beitreten.*

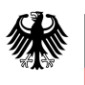

#### <span id="page-27-0"></span>**2.4.3.9. Anrufinformationen**

Das kleine "i" in einem Kreis ruft ein Fenster auf, in welchem Informationen über die bestehende

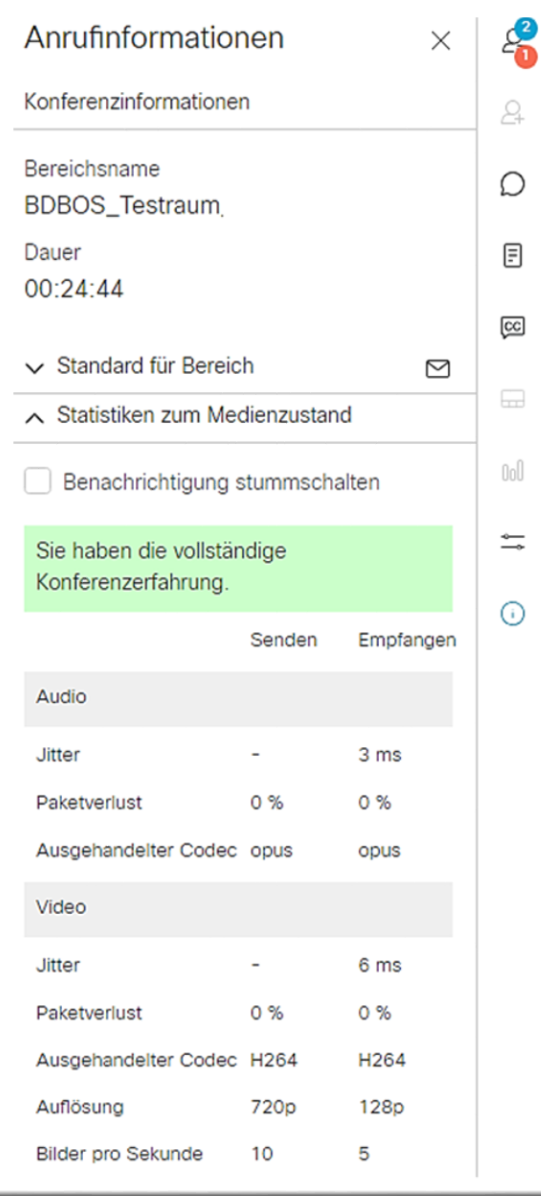

Konferenz angezeigt werden.

Es werden der Konferenzname, die Konferenzdauer und Informationen zum Beitritt angezeigt. So kann ein Beitrittslink angezeigt und eine Einladungs-E-Mail generiert werden.

Im Bereich "Audio- und Videostatistiken" werden Metriken zu Ihrer Verbindung angezeigt. Diese helfen Ihnen unter Umständen bei der Wahl und Analyse verschiedender Zugänge (Mobilfunk, WLAN, LAN).

Sie können die Einblendungen mit der gelisteten Option ausblenden. Diese Änderung ist nur für den aktuell genutzten Browser gültig.

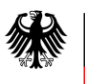

#### <span id="page-28-0"></span>**2.4.3.10. Sonstige Funktionen**

Die verbleibenden Funktion im unteren Bereich der rechten Leiste sind wie folgt:

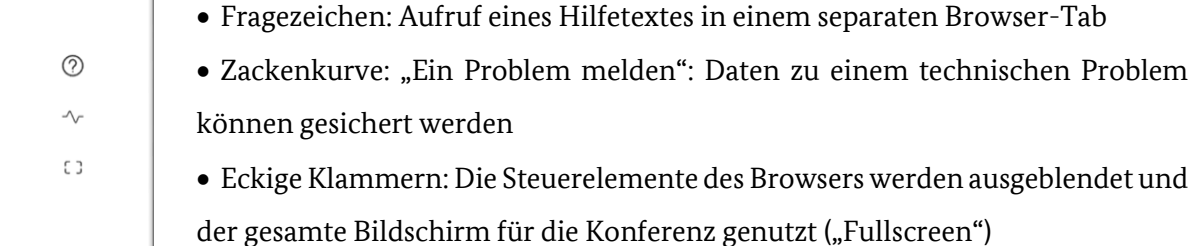

#### <span id="page-28-1"></span>**2.4.3.11. Hinweise**

Achtung: Wenn alle Steuerelemente ausgeblendet sind, sehen Sie den Aktivierungsstatus Ihrer Kamera nicht. Das Kamerakontrollbild wird dann nicht angezeigt. Falls Sie die Kamera nicht

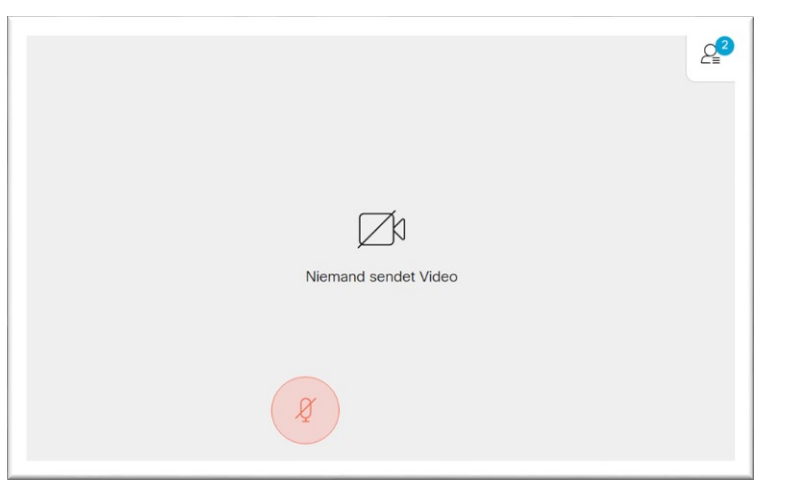

deaktiviert haben, wird das Bild an andere Teilnehmende übertragen. Wenn andere Teilnehmende kein Bild senden, erscheint die Meldung "Niemand sendet Video" in der Bildschirmmitte. In diesem Fall wird Ihr Bild trotzdem an andere Teilnehmende gesendet, falls Ihre Kamera nicht deaktiviert ist.

#### <span id="page-29-0"></span>**2.4.4. Konferenzsperre / Lobby**

Eine aktivierte Konferenzsperre verhindert den Eintritt weiterer Teilnehmenden in eine bestehende Konferenz, friert den Teilnehmerkreis also auf die bereits beigetretenen Teilnehmenden ein.

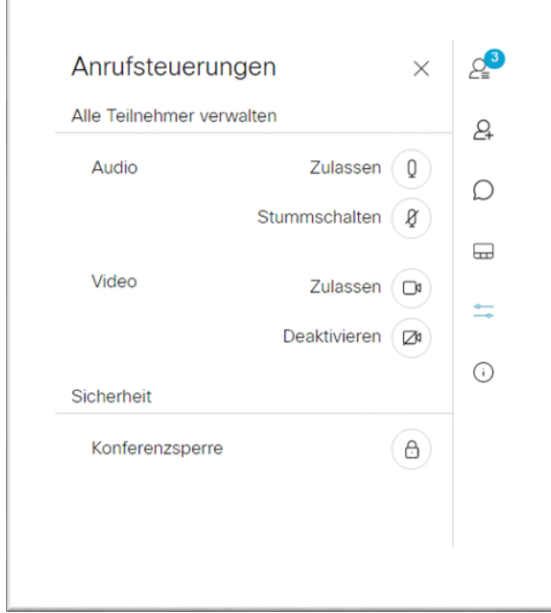

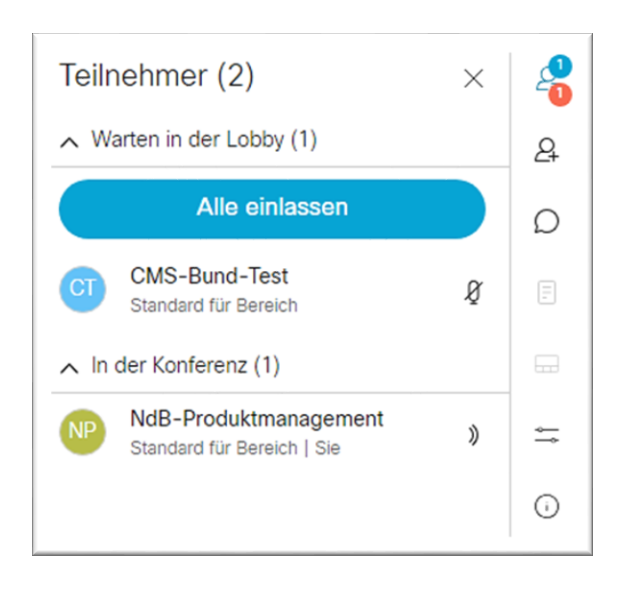

Aktiviert werden kann die Konferenzsperre über das Symbol der Anrufsteuerung, mit anschließendem Klick auf das  $\equiv$ Schloss.

Dies erlaubt die Funktion einer Lobby und ermöglicht die wartenden Personen der Konferenz beitreten zu lassen oder abzuweisen.

Der Zugriff auf die Lobby ist für alle Teilnehmenden freigeschaltet.

Es wird empfohlen hierzu eine oder mehrere Personen auszuwählen, die die Anfragen in der Lobby während der laufenden Konferenz verwalten.

Wartende in der Lobby werden mit einem orangeroten Symbol direkt am Icon der Teilnehmerliste dargestellt.

Es gibt in der Lobby drei Möglichkeiten:

"Alle einlassen"

- eine einzelne Person auswählen und der Konferenz hinzufügen

- eine einzelne Person auswählen und aus der

Lobby entfernen (eine erneute Einwahl der Person ist im Anschluss möglich)

#### *Achtung:*

*Verlassen bei aktivierter Konferenzsperre alle Teilnehmenden die Konferenz, bspw. für eine Pause, kann anschließend niemand mehr der Konferenz erneut beitreten.*

#### <span id="page-30-0"></span>**2.4.5. Fehlerszenarien**

- Fehlertext "Konferenz nicht gefunden" Mögliche Gründe:
	- Die Konferenz-ID ist falsch.
	- Einbuchungsversuch vor der nutzbaren Konferenzzeit oder nach Ablauf der Konferenzzeit, wenn keine weiteren Teilnehmenden mehr aktiv sind.
	- Der Passcode ist falsch.
- Abbruch der Session nach Anklicken von "Der Konferenz beitreten" Möglicher Grund:
	- Es gibt Restriktionen beim Internet-Zugang. Das Portal kann aufgerufen werden, die Übertragung von Audio- und Videodaten ist jedoch möglicherweise durch eine Firewall geblockt.
- Zugriff auf Kamera und / oder Mikrofon nicht möglich Möglicher Grund:
	- Der Zugriff auf Kamera und / oder Mikrofon wurde im Browser nicht gestattet.
	- Bitte prüfen Sie dies in den Einstellungen des genutzten Browser, meist zu finden unter "Berechtigungen" oder "Medien". Oder tippen Sie im Suchfeld der Browsereinstellungen bspw. "Kamera" ein, um die Übersicht der Berechtigungen zu finden.
	- Sofern der Zugriff dort blockiert ist, löschen Sie dies, starten den Browser neu, rufen die CMS-Bund erneut auf und gestatten dem Browser bei Abfrage auf Kamera und / oder Mikrofon den Zugriff.

#### *Anmerkung:*

*Ist eine Behebung eines Fehlers durch Sie nicht möglich, wenden Sie sich bitte an die Person, von der Sie eingeladen wurden.*

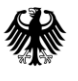

## <span id="page-31-0"></span>**2.5. Einwahl mit dediziertem Endgerät oder App**

Von dedizierten Endgeräten, z. B. Videokonferenzendpunkten oder SIP-clients als Apps, kann das Konferenzsystem auch per SIP- und H.323-Signalisierung erreicht werden.

Hierzu muss das Endgerät SIP oder H.323 unterstützen und über einen Internetzugang verfügen. Die Adressen zum Rufaufbau sind der Buchungsbestätigung zu entnehmen.

Bitte beachten Sie, bei Einwahl per SIP oder H.323 stehen Ihnen nur eingeschränkte Steuerungsmöglichkeite, abhängig vom Endgerät, zur Verfügung.

Das genaue Vorgehen zum Verbindungsaufbau hängt vom jeweiligen Endgerät ab und muss in der Bedienungsanleitung nachgelesen werden.

## <span id="page-31-1"></span>**2.6. Einwahl mit Safari 15.0 / iOS 15.0 / iPad OS 15.0**

Mit Nutzung von Safari 15.0 auf MacOS oder iOS 15.0 / iPadOS 15.0 werden Bild und Ton aufgrund eines Bugs unter Umständen nicht an die weiteren Teilnehmenden übertragen.

Bitte aktualisieren Sie die Software der betroffenen Apple-Geräte auf 15.2 oder höher.

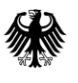

## <span id="page-32-0"></span>**3. Buchen einer Konferenz**

**Diese Public Version des CMS-Bund-Anwenderhandbuchs richtet sich an Teilnehmende, die für die CMS-Bund-Instanz nicht buchungsberechtigt sind.** Das sind beispielsweise Privatpersonen, Unternehmen und Einrichtungen außerhalb der NdB.

**Diese Public Version enthält keinerlei Informationen, Adressen, urls oder Telefonnummern, die zur Buchung oder Einwahl verwendet werden können.** Diese Inhalte sind der vollständigen Version vorbehalten, die ausschließlich NdB-Nutzerhäusern und Kunden der CMS-Bund-Instanz zur Verfügung steht.

**Diese Public Version dient ausschließlich der Erklärung von Funktionen innerhalb einer aktiven CMS-Bund-Konferenz.**

## <span id="page-33-0"></span>**4. Webbrowser - Anforderungen und Konfiguration**

Dieser Kapitel enthält eine Liste der kompatiblen Webbrowser und Kurzhinweise zur Konfiguration von Webbrowsern bei Nutzung von WebRTC, insbesondere zur Freigabe der Geräte (Mikrofon und Lautsprecher) eines PCs. Die Bedienung kann sich mit neueren Browserversionen ändern und ist daher nur als erster Hinweis gedacht.

## <span id="page-33-1"></span>**4.1. Kompatible Webbrowser**

Die meisten Browser unterstützen in den aktuellen Versionen den WebRTC-Standard. Die in der Tabelle aufgeführten Browser-Versionen wurden vom Hersteller für CMS 3.8 getestet und sind mit der CMS-Bund-Instanz kompatibel.

Diese Versionen sind mindestens einzusetzen. Der Einsatz aktueller Versionen wird empfohlen.

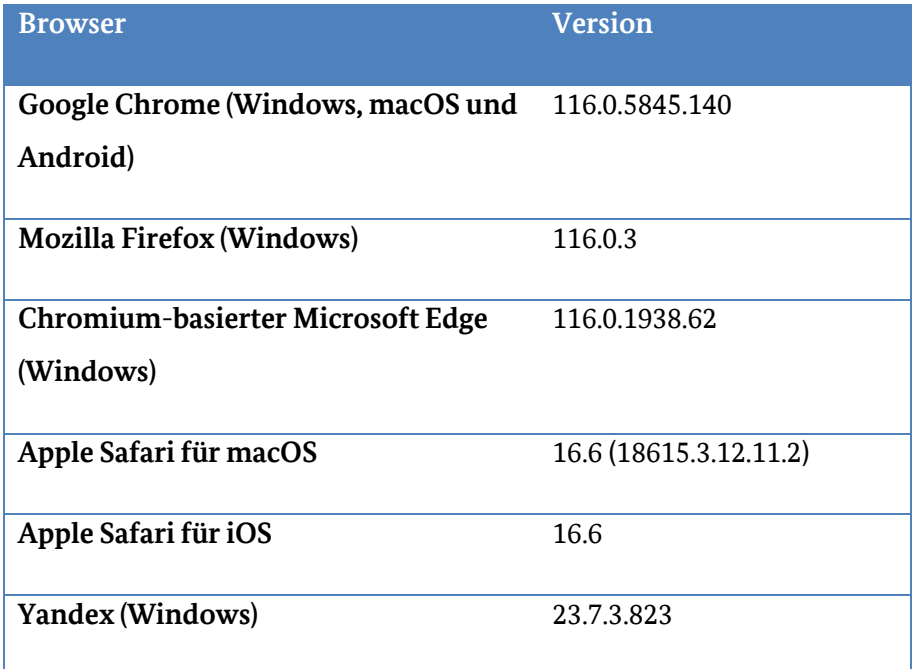

\* Bei Nutzung von Safari 15.0 gibt es eine Störung mit dem WebRTC-Standard. Die führt dazu, dass das Bild und der Ton nicht übertragen werden. Weitere Informationen finden Sie in Kapitel 2.6.

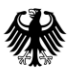

## <span id="page-34-0"></span>**4.2. Konfiguration, am Beispiel von Google Chrome**

#### <span id="page-34-1"></span>**Berechtigungen**

- 1. Das Drop-Down-Menü durch Klicken der 3 Punkte oben rechts unterhalb des "X" zum Schließen des Browsers klicken.
- 2. "Einstellungen" anklicken
- 3. Auf der linken Seite "Datenschutz und Sicherheit" anklicken
- 4. Im Block "Datenschutz und Sicherheit" (ggf. herunterscrollen) "Website-Einstellungen" anklicken
- 5. "Nach Websites sortierte Berechtigungen und gespeicherte Daten aufrufen" anklicken. Hier die "CMS-Bund-Domain" anklicken (Webseite wird nur aufgeführt, wenn diese bereits einmal aufgerufen wurde).
- <span id="page-34-2"></span>6. "Kamera", "Mikrofon" und "Benachrichtigungen" müssen auf "Zulassen" oder "Nachfragen" stehen, "JavaScript" muss auf "Zulassen" stehen.

## <span id="page-35-0"></span>**5. One Pager / Kurzanleitung**

Hier finden Sie eine Kurzfassung der wichtigsten Schritte zur Teilnahme per Telefon und Webbrowser.

#### <span id="page-35-1"></span>**5.1. Teilnahme per Telefon**

- Wählen Sie sich mit der Telefonnummer aus der Buchungsbestätigung ein
- Geben Sie nach Aufforderung "Konferenz-ID" und "Passcode", jeweils mit "#" ein
- Nutzung vom DTMF:
	- o **\*4** (lockCall) die Konferenz wird gesperrt
	- o **\*5** (unlockCall) die Konferenz wird entsperrt
	- o **\*6** (mute/unmute) das eigene Telefon wird stummgeschaltet bzw. aktiviert

#### <span id="page-35-2"></span>**5.2. Teilnahme per Webbrowser**

- Link in der Einladung anklicken, *Konferenz-ID*, *Passcode* und eigenen Namen eingeben (Beitritt frühestens 10 Minuten vor Beginn möglich)
- Ggf. Verwendung von Kamera / Mikrofon zulassen, "Der Konferenz beitreten" anklicken
- Ihr Mikrofon ist stumm, wenn das Icon (unten, mittig) rot dargestellt wird. Ist das Icon schwarz, ist Ihr Mikrofon aktiv und man kann Ihre Beiträge hören.

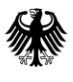

#### **Impressum**

Bundesanstalt für den Digitalfunk der Behörden und Organisationen mit Sicherheitsaufgaben

Netze des Bundes

Abteilung Steuerung Kundenbetreuung SG2

> Fehrbelliner Platz 3 10707 Berlin

E-Mail: kundenbetreuung@bund.de (kein Support) www.bdbos.bund.de

Bildnachweis: sdecoret – stock.adobe.com